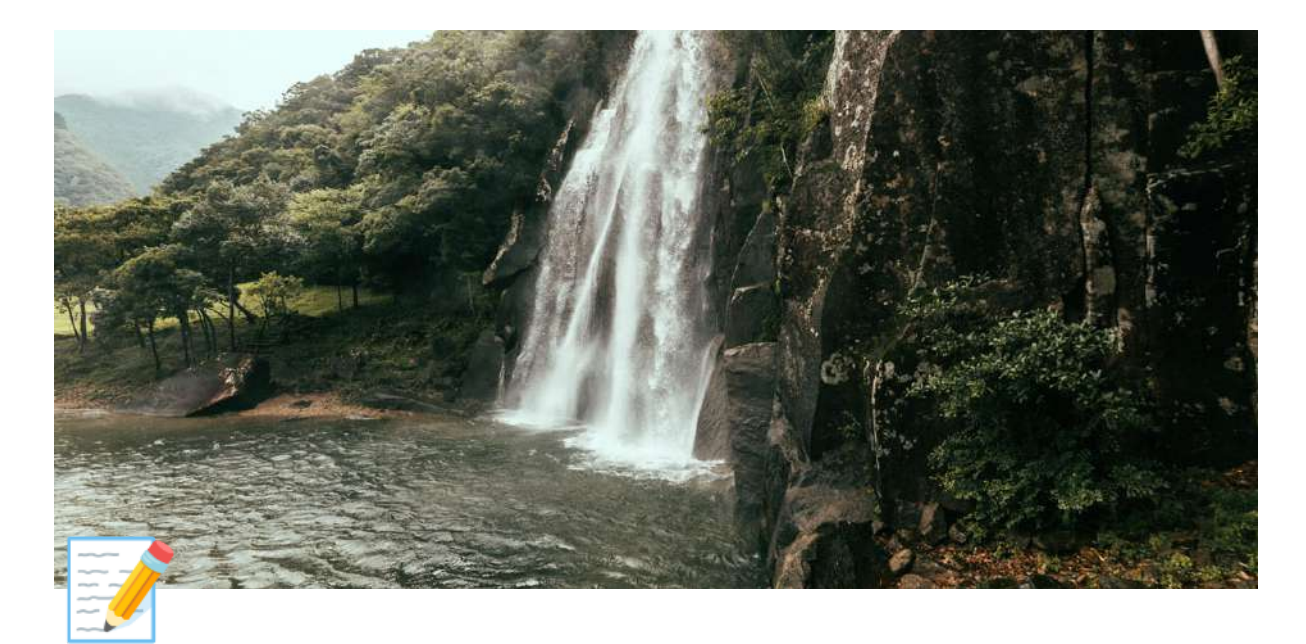

# 仮予約〜当日までの流れ

#### 手順

- 1. 利用ルールに同意し予約サイトへ進む
- 2. [予約登録をする](#page-1-0)
- 3. [内容確認](#page-11-0)
- 4. 利用申請書を記入
- 5. 来訪当日、受付

# <span id="page-0-0"></span>手順

### <span id="page-0-1"></span>1. 利用ルールに同意し予約サイトへ進む

「飛雪の滝」ウェブサイトから「web予約」ボタンを押しweb予約ページ (<https://hisetsu.jp/main/reserve/>) に進みます。

利用ルールを確認し、チェックボックスにチェックを入れ、ページの下部の 「空き状況確認&ご予約ページへ」ボタンを押し、予約サイトに進みます。

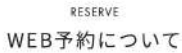

#### 予約サイトについて

こちらのサイトでは飛雪の滝キャンプ場の〈宿泊施設〉と〈テントサウナ〉の仮予約が可能です。 テントサイト、研修室の日帰り利用はお電話にてお問い合わせください。

予約サイトでのご予約の流れは、下のマニュアルをご確認ください。

マニュアルを見る >

#### キャンセル料について

お客様の都合でご利用をキャンセルされる場合、キャンセル料が発生いたします。 にキャンセル料をお振込みいただきますようお願いします。

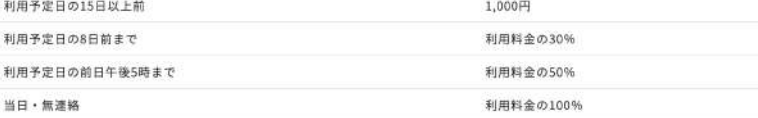

※紀宝町飛雪の滝キャンプ場条例施行規則第6条。

※キャンセル料が1,000円未満となる場合は、1,000円。

※棟数、区画数、部屋数に変動のない人数の変更に対してキャンセル料はかかりませんので、当日フロントにてお伝え下さい。

※1回のみ、同様の内容に限り、日付の変更が可能です。日程変更後のキャンセルは金額を計算の上、割合の高いものが適用されま  $\overline{\Psi}$  .

※食材注文のキャンセルは2日前までにお願いします。1日前になりますと全額負担となりますのでご注意ください。

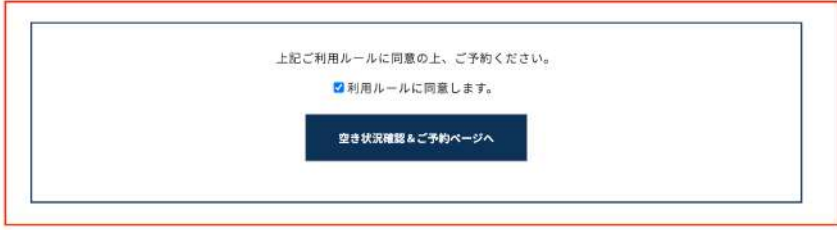

## <span id="page-1-0"></span>**2.** 予約登録をする

※宿泊のご予約を頂いてからテントサウナのご予約をすることを推奨しておりま す。

宿泊の予約登録後、続けて次の予約に進むことができますのでその際にテントサウ ナのご予約をお願いいたします。

#### • 「宿泊施設」をご予約の方

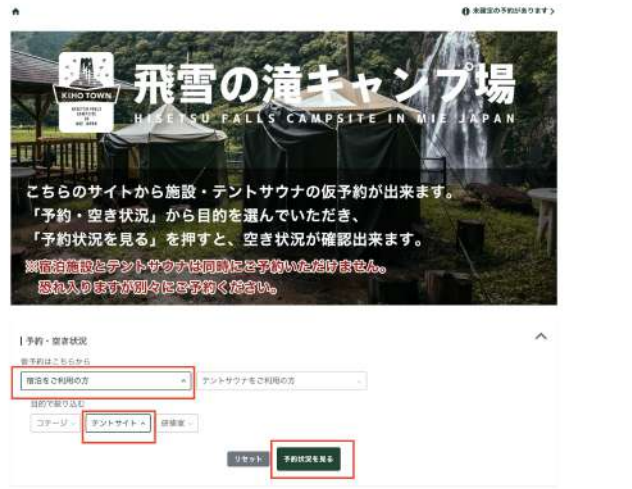

- 1. 「宿泊をご利用の方」を選択します
	- 2. ご宿泊を希望される施設を選択します

 「コテージ」「テントサイト」「研修室」のどちらかを選択します 3.「予約状況を見る」をクリックします

 $\sim$ 

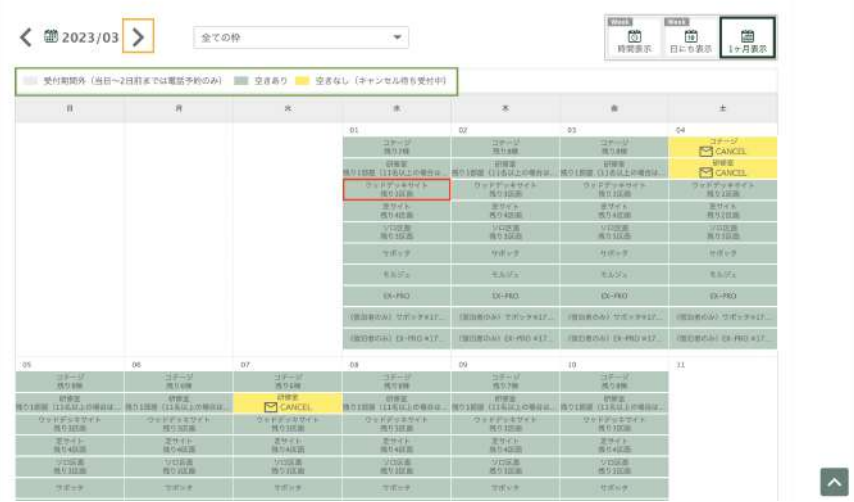

4. 空き状況のカレンダーが表示されるので、「空きあり」の日程から

ご希望のお⽇にちを選択します

翌月以降のご予約の方はカレンダーの月の横にある矢印をクリックすると 更新されます。※3ヶ月先までの予約が可能です

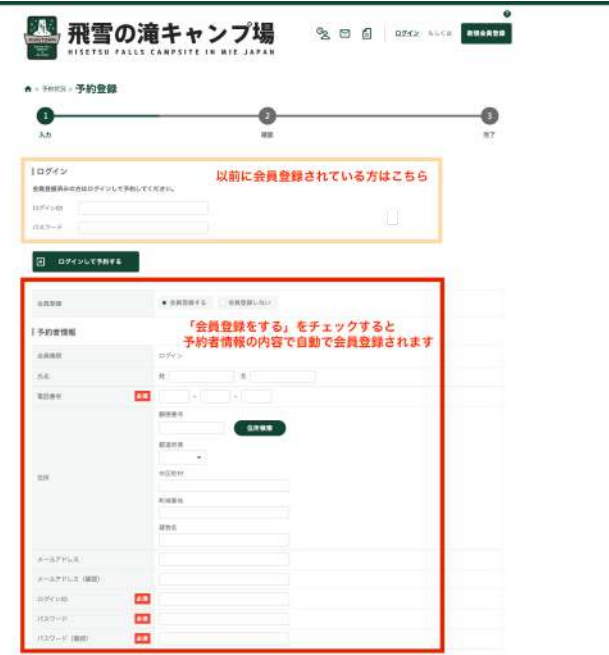

5. 初めての方は「会員登録」を選択し、必要事項とご予約の情報をご入力くだ さい

※「会員登録をする」を選択しておくと、予約者情報の内容で自動的に会員登 録されます

 既に会員登録をされている⽅はログインをし、ご予約の情報をご記⼊くださ い

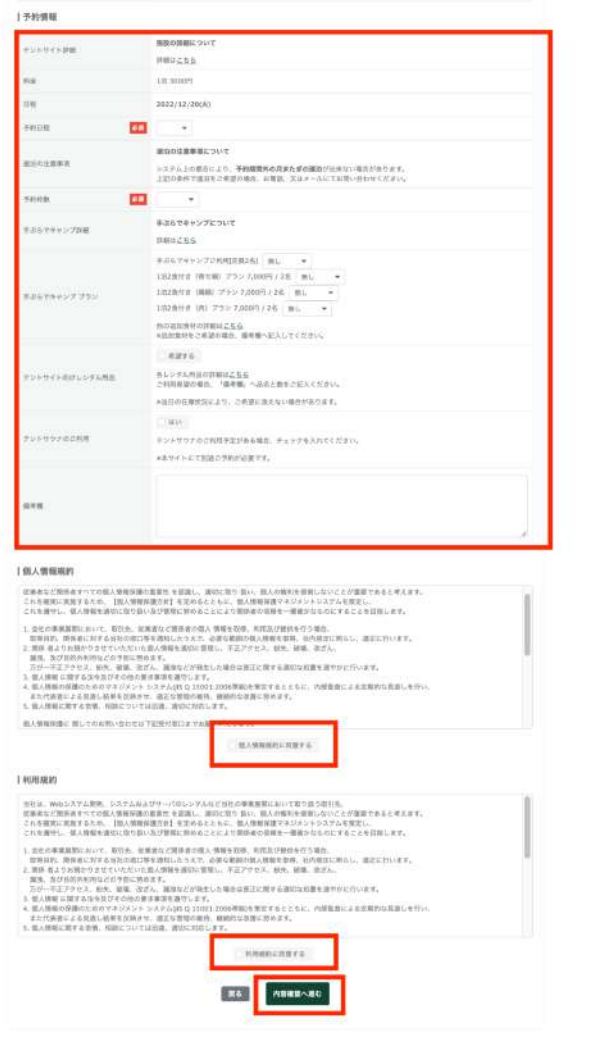

6. 「内容確認に進む」をクリックし、ご入力内容にお間違いがないかご確認くだ さい

※システムの都合上、金額が実際とは異なった料金が表示されることがあり ます

後日送付されるご予約確定メールにて、再計算された料金をご確認ください

 $\overline{\phantom{a}}$ 

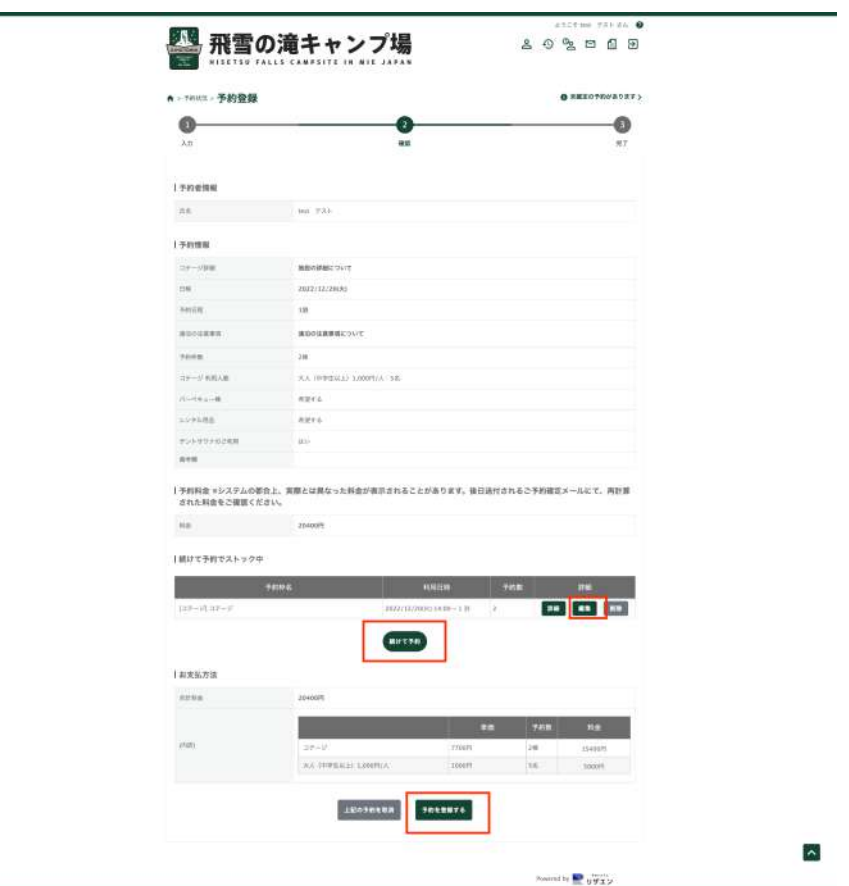

7. 続けて「テントサウナ」をご予約する方は「続けて予約」をクリックします 変更がある⽅は「編集」をクリックし、内容を変更します

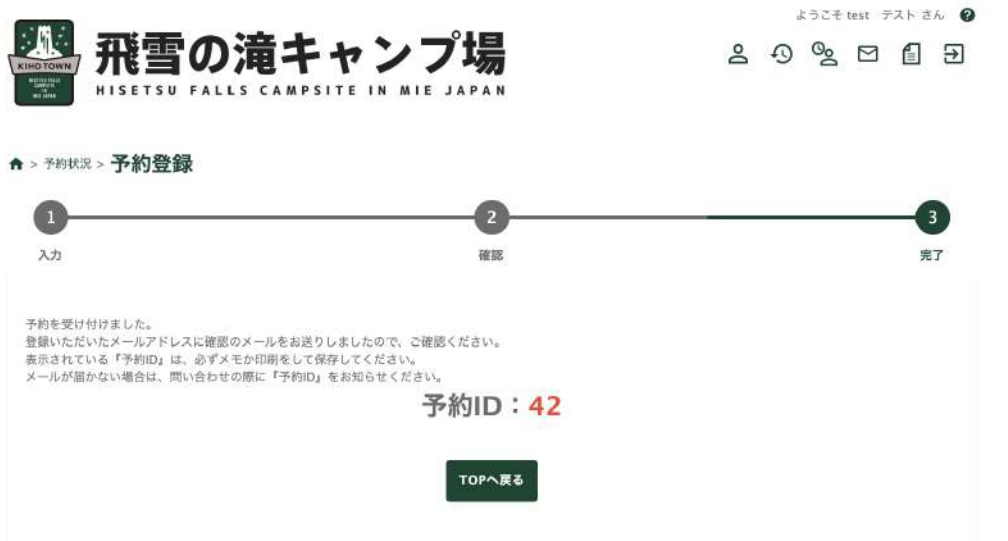

宿泊施設のみのご予約の⽅は「予約を登録する」をクリックして仮予約が完了です

※こちらは仮予約となります。後日スタッフから内容確認のご連絡をさせてい ただきます

内容確認後にお送りする「予約確定メール」を持って予約が完了となります

• 「テントサウナ」をご予約の方

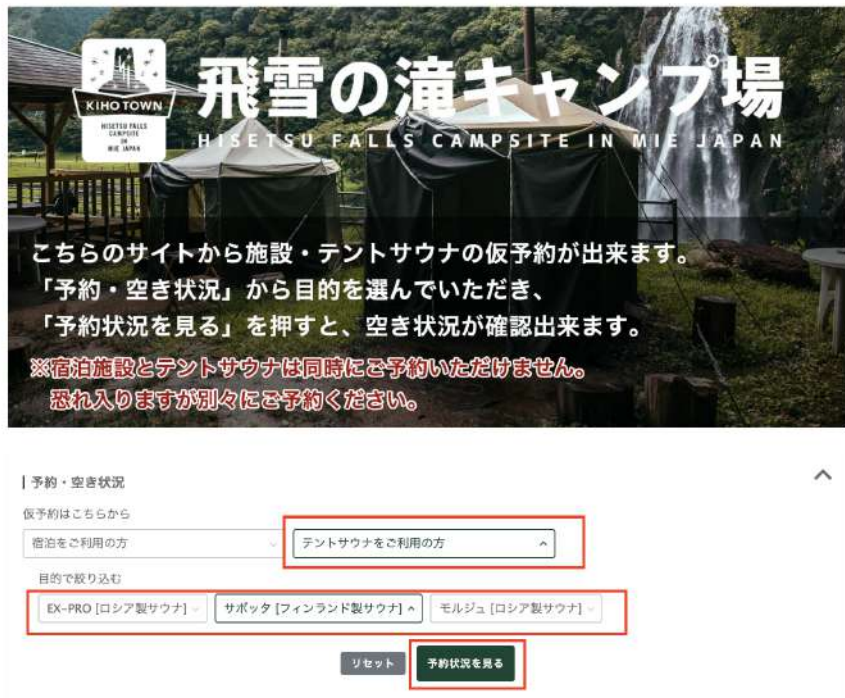

1.「テントサウナをご利用の方」を選択します

2. テントサウナの種類を選択します。

「サボッタ」「モルジュ」「EX-PRO」のどちらかを選択します 3.「予約状況を見る」をクリックします

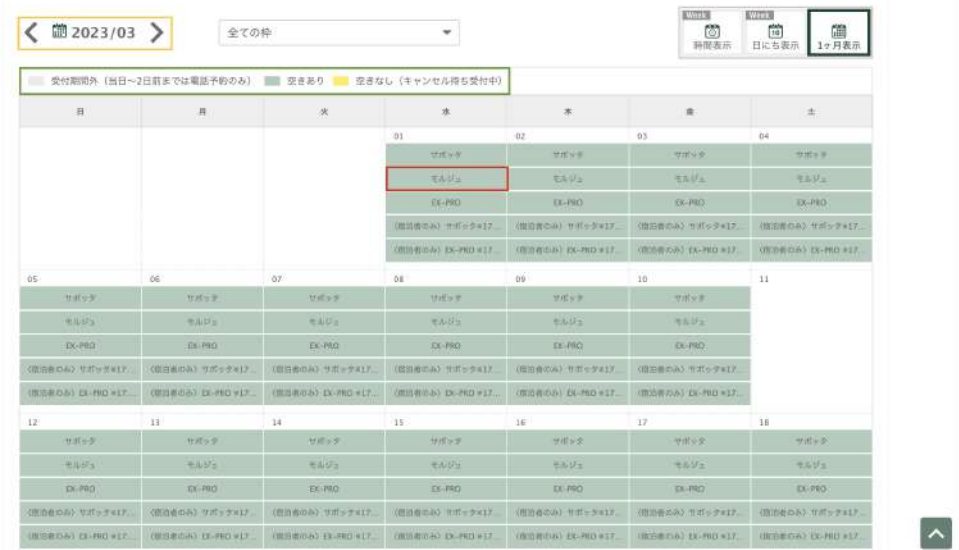

4. 空き状況のカレンダーが表示されるので、「空きあり」の日程から ご希望のお⽇にちを選択します

翌月以降のご予約の方はカレンダーの月の横にある矢印をクリックすると 更新されます。※3ヶ⽉先までの予約が可能です

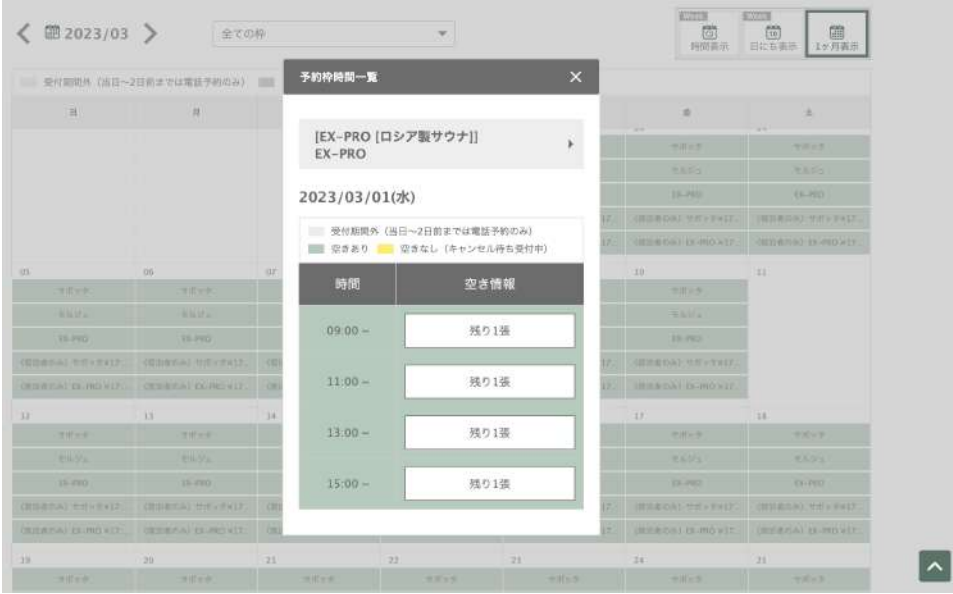

5. ご希望のお時間帯をご選択ください

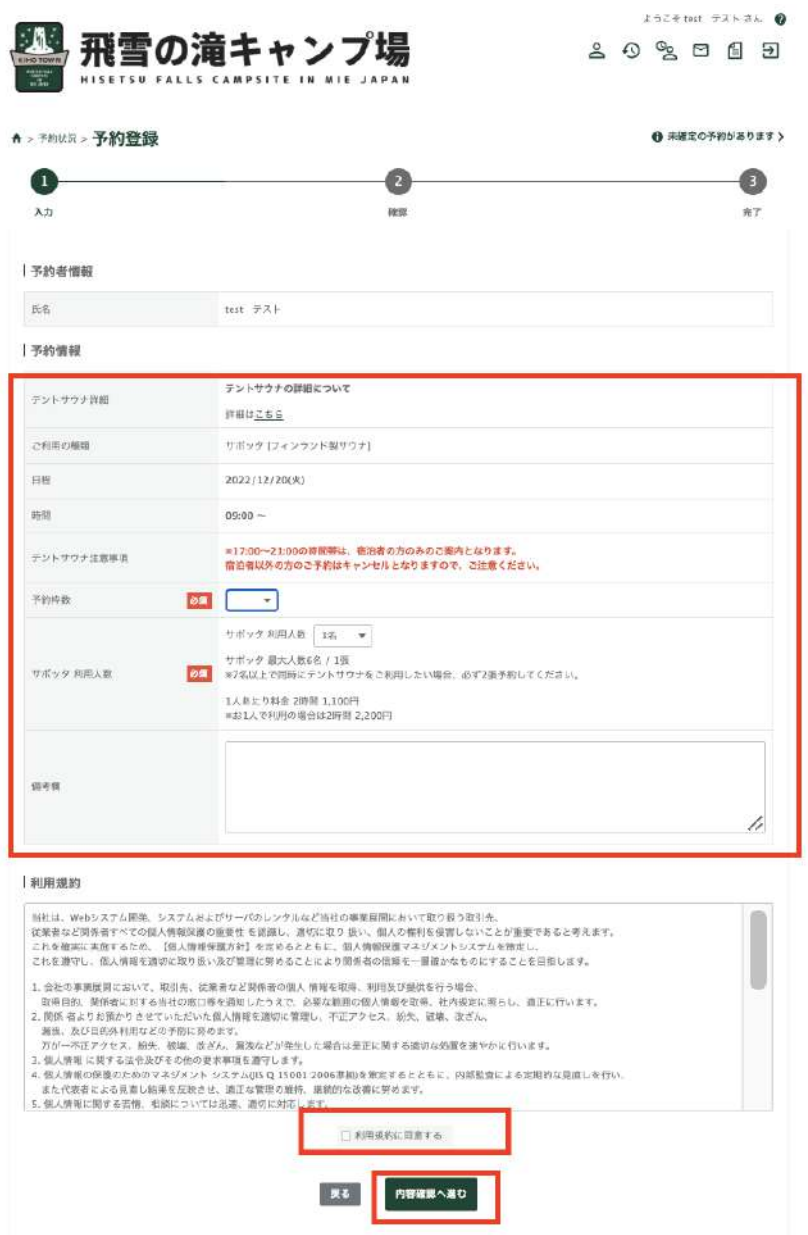

5. ご予約の情報をご入力ください

宿泊予約から続けてご予約される方は「予約者情報」の入力の必要はありませ ん

6. 「内容確認に進む」をクリックし、ご入力内容にお間違いがないかご確認く ださい

※システムの都合上、金額が実際とは異なった料金が表示されることがあり

ます

後日送付されるご予約確定メールにて、再計算された料金をご確認ください

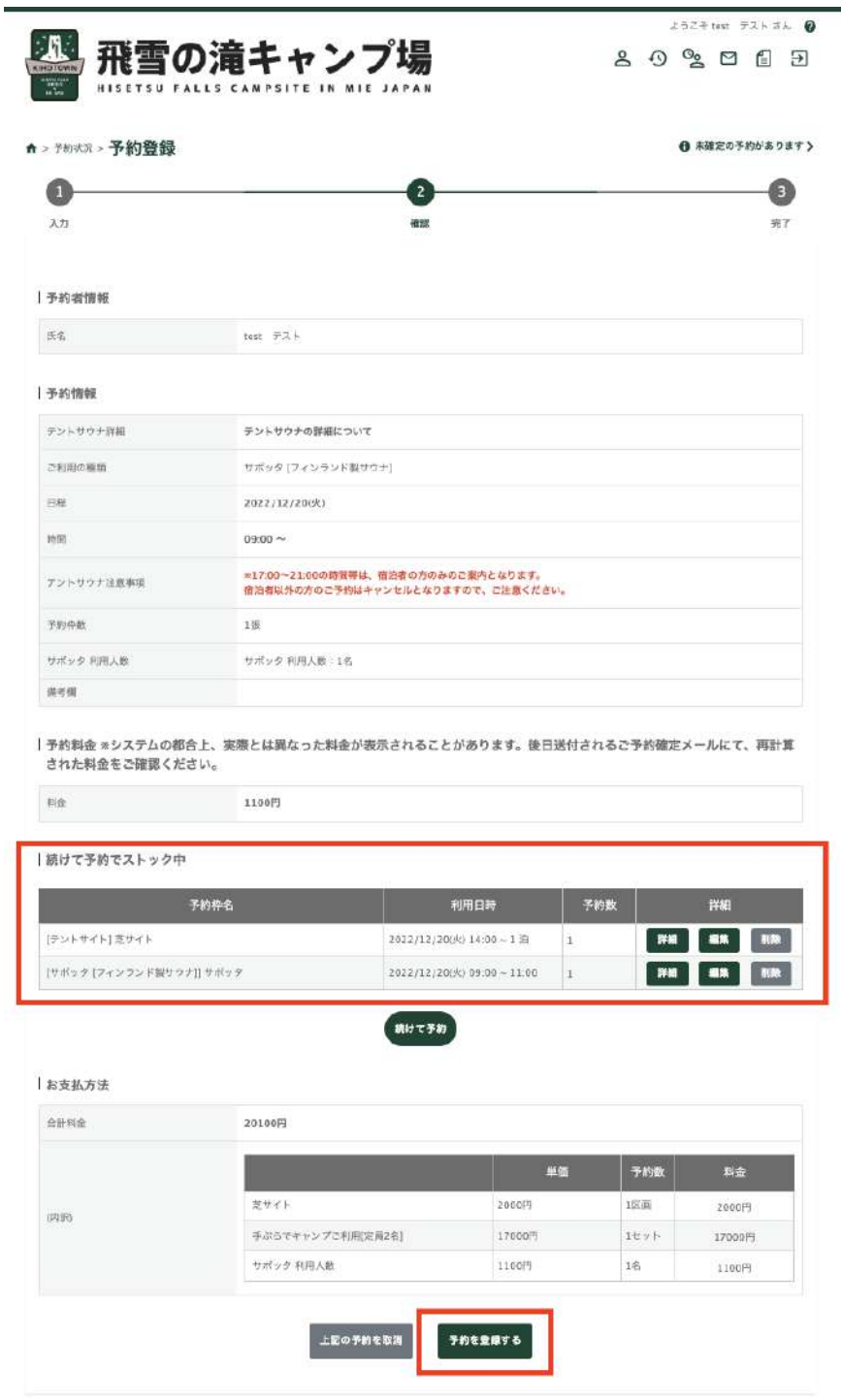

7. 「予約を登録する」をクリックして仮予約が完了です

 宿泊施設やその他のテントサウナをご予約する⽅は「続けて予約」をクリ ックします

ご予約の⽅は「予約を登録する」をクリックして仮予約が完了です

※こちらは仮予約となります。後日スタッフから内容確認のご連絡をさせて いただきます

内容確認後にお送りする「予約確定メール」を持って予約が完了となります ので

ご注意ください

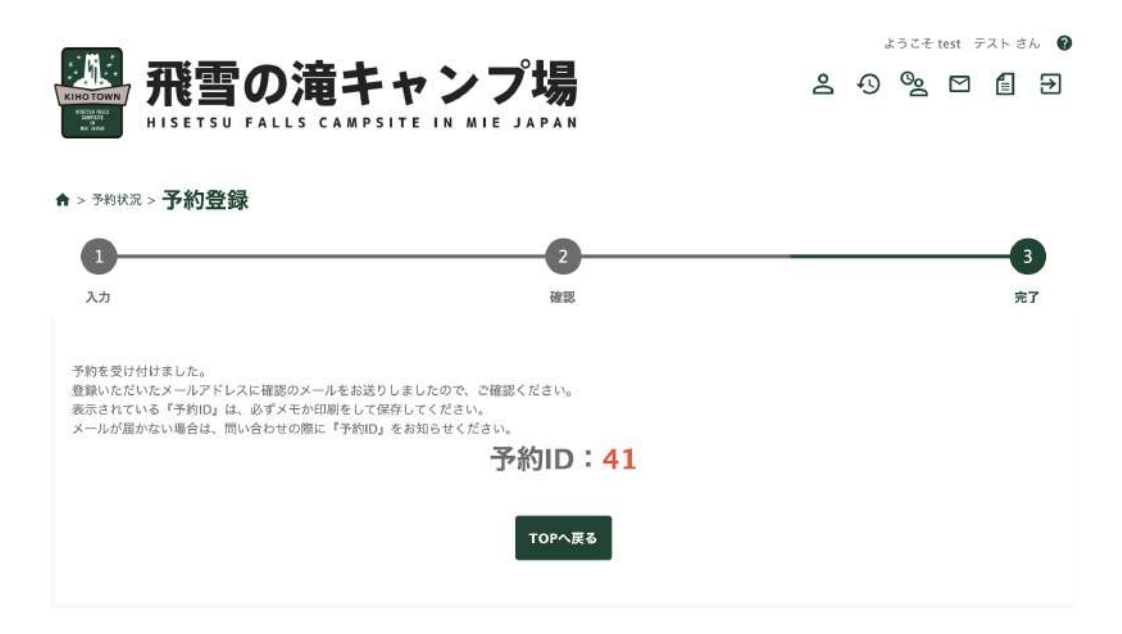

#### <span id="page-11-0"></span>**3.** 内容確認

予約登録が完了後、スタッフから内容確認のお電話をさせていただきます 当⽇のご説明や、詳細の確認をいたしますのでお電話に出ていただきますよう お願いいたします

 内容確認後に「予約確定メール」をお送りします。こちらのメールをもって 予約が完了となります

### <span id="page-12-0"></span>4. 利用申請書を記入

「予約確定メール」に記載のある「新型コロナウイルス対策における承諾書」を 印刷し、必要事項をご記入いただき、当日印刷してお持ちください。

### <span id="page-12-1"></span>**5.** 来訪当⽇、受付

当⽇は「新型コロナウイルス対策における承諾書」をお持ちいただき、受付までお 越しください。

承諾書をお忘れの方は、当日受付にてご記入いただけます。

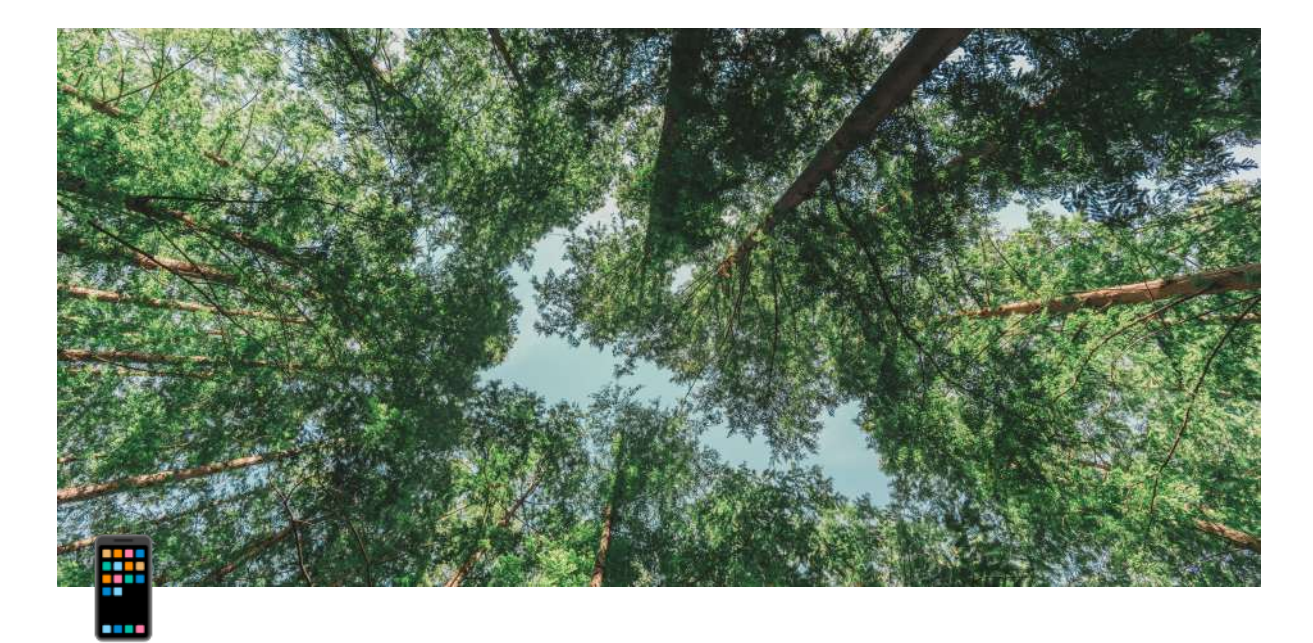

# 予約の変更・キャンセル手順

1.[予約の確認・変更](#page-13-0) 会員登録をしている方 ゲスト予約の方 [メールアドレスを登録している場合](#page-16-1) [電話番号の登録のみの場合](#page-16-2) 2.[予約のキャンセル](#page-17-0) 会員登録をしている方 ゲスト予約の方 [メールアドレスを登録している場合](#page-19-1) [電話番号の登録のみの場合](#page-19-2) [完了!](#page-19-3)

# <span id="page-13-0"></span>**1.**予約の確認・変更

## <span id="page-13-1"></span>会員登録をしている方

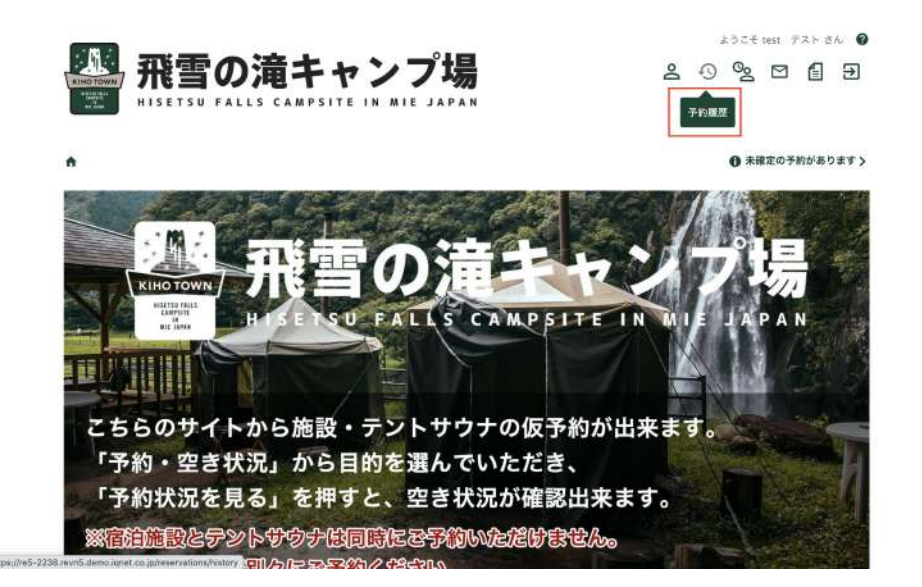

#### 予約サイトにログインし、画⾯右上の「予約履歴」をクリックします

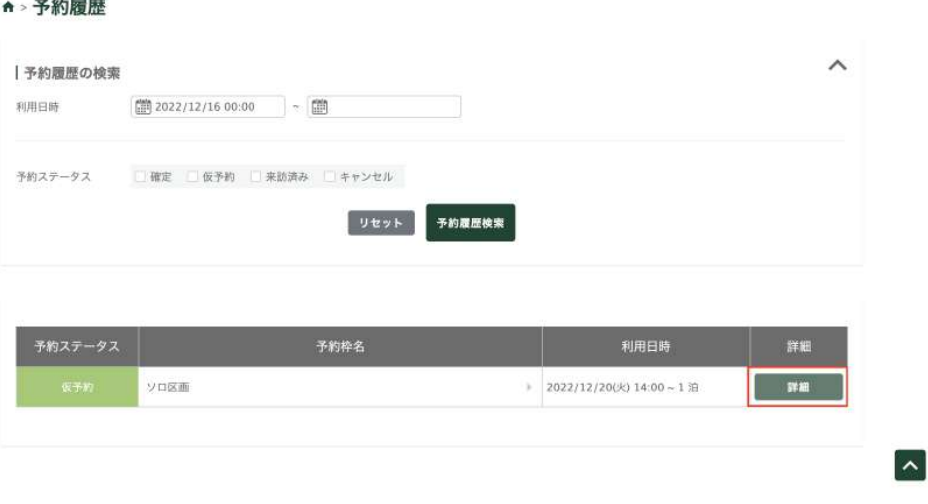

確認・変更をしたい予約の「詳細」をクリックします

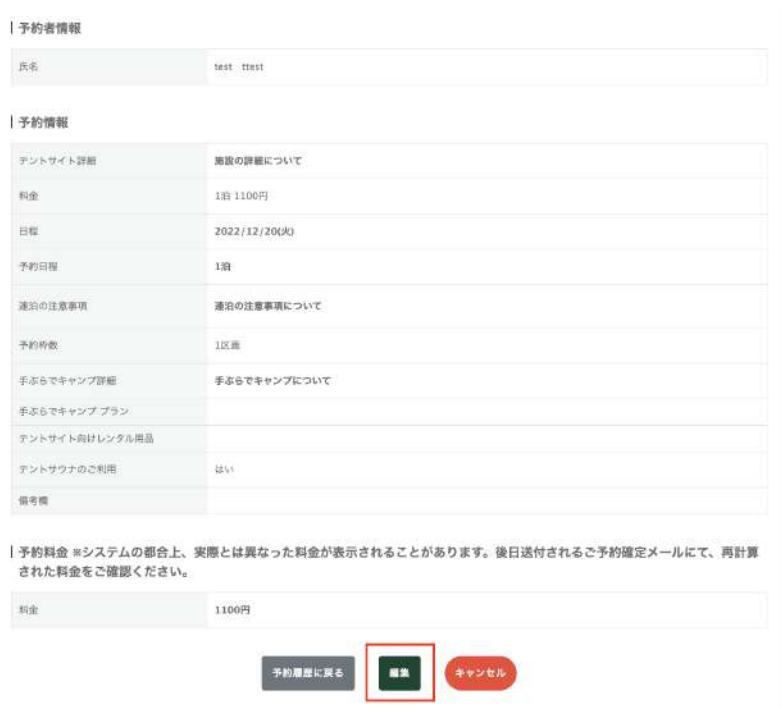

現在の予約詳細がでてきます

変更の必要がある⽅は画⾯下の「編集」をクリックし内容を変更します

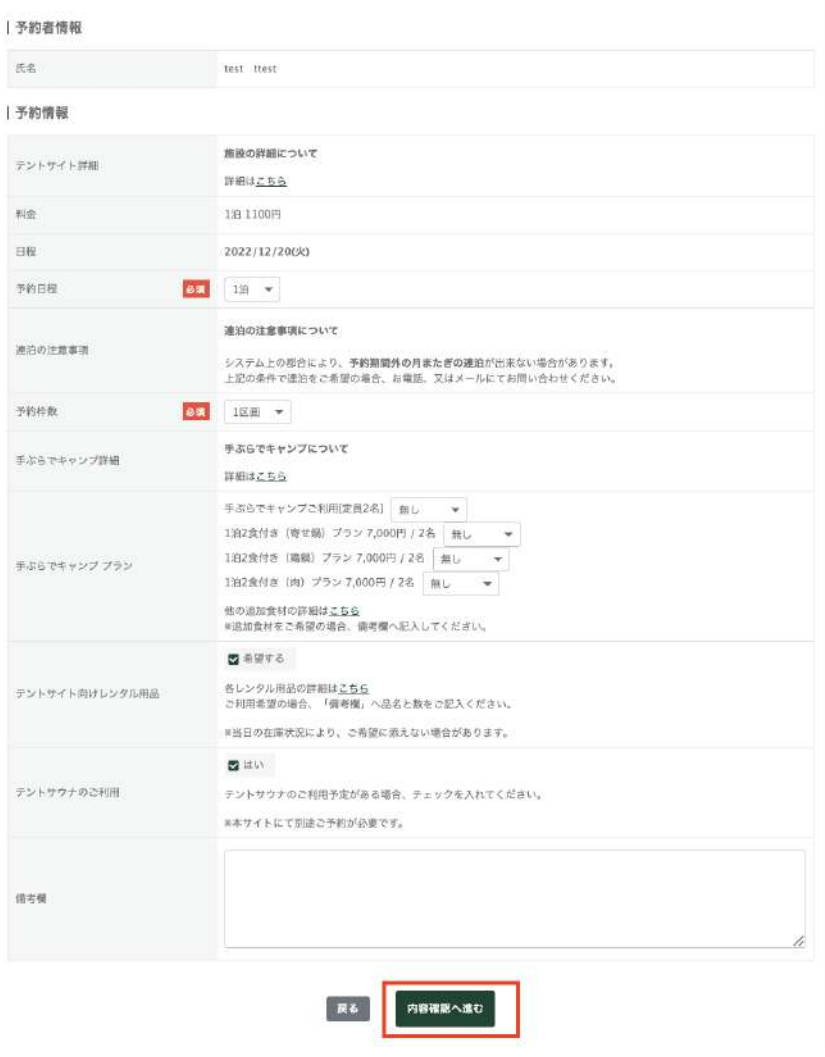

変更が完了したら「内容確認に進む」をクリックし確認をします 内容に問題がなければ「予約変更をする」をクリックし、変更完了です

## <span id="page-16-0"></span>ゲスト予約の⽅

#### <span id="page-16-1"></span>メールアドレスを登録している場合

お電話にてキャンセルを承ります

#### <span id="page-16-2"></span>電話番号の登録のみの場合

お電話にてキャンセルを承ります

# <span id="page-17-0"></span>**2.**予約のキャンセル

## <span id="page-17-1"></span>会員登録をしている方

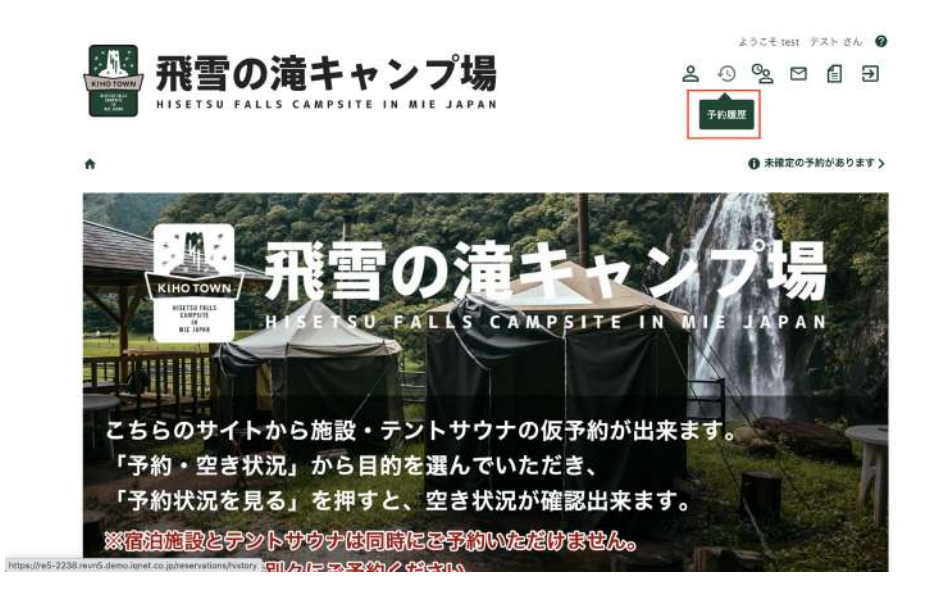

予約サイトにログインし、画⾯右上の「予約履歴」をクリックします

#### ↑ > 予約履歴

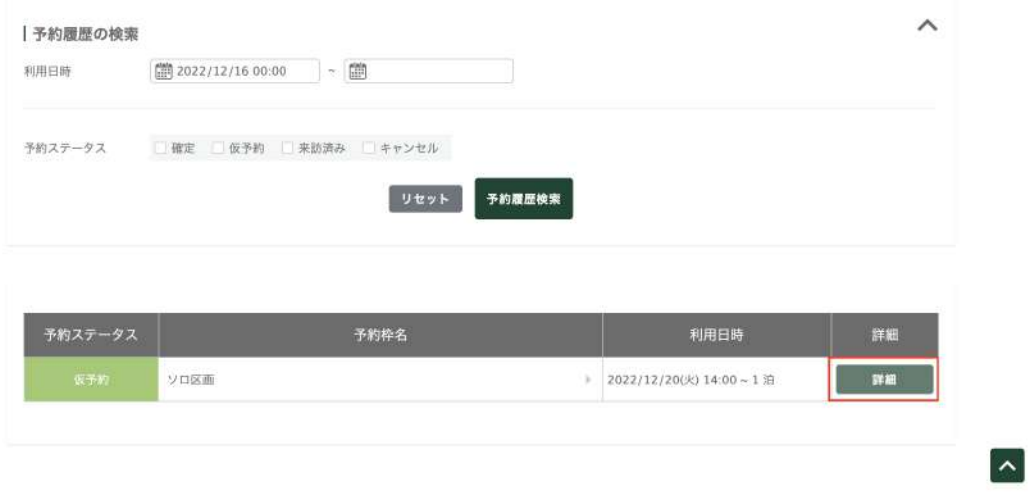

キャンセルをしたい予約の「詳細」をクリックします

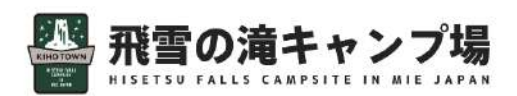

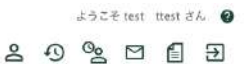

<del>6</del> > 予約準理 > 予約詳細

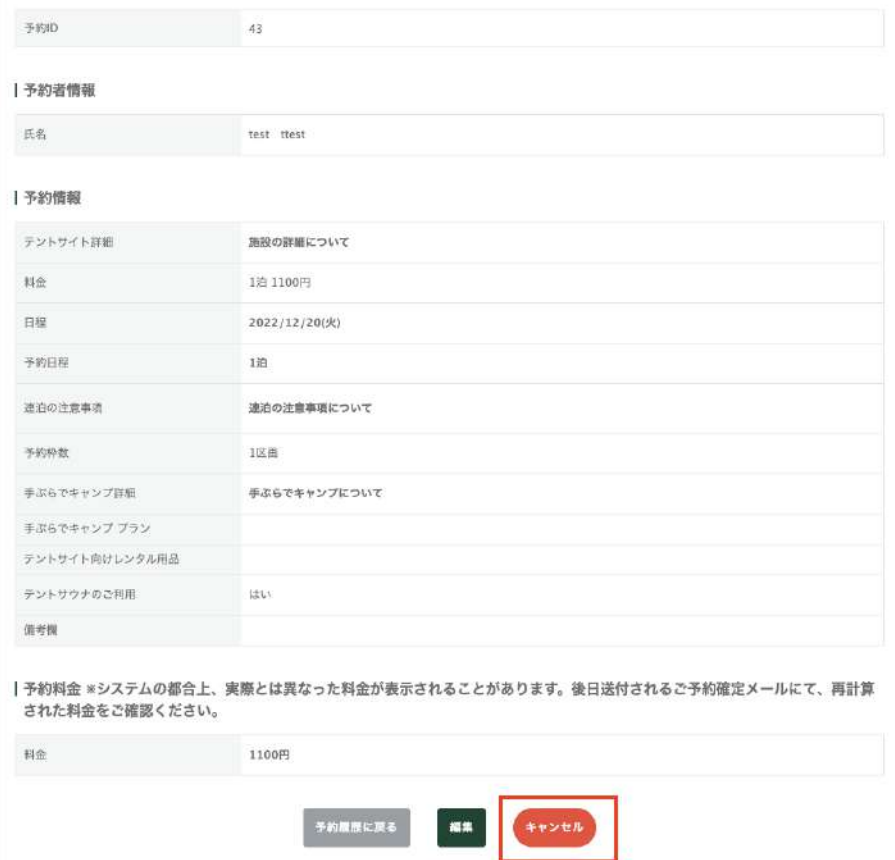

現在の予約詳細がでてきます

画⾯下の「キャンセル」をクリックします

下の表⽰が出てきますので、「はい」をクリックします

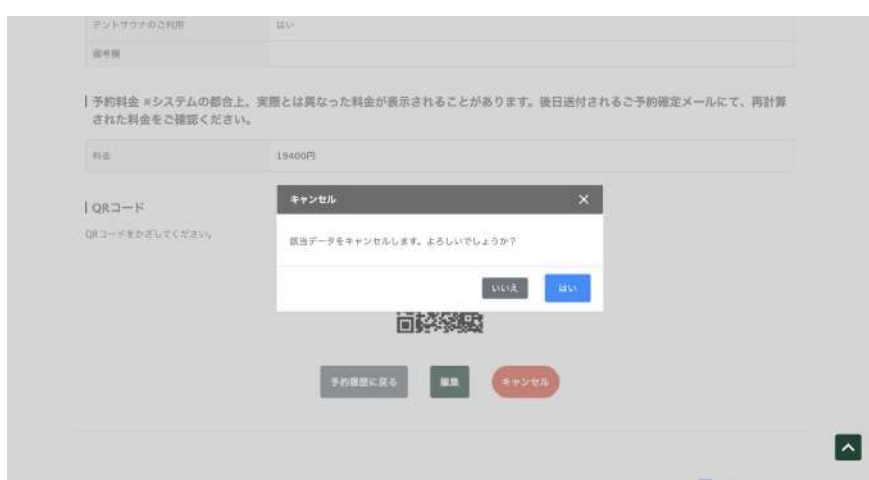

## <span id="page-19-0"></span>ゲスト予約の⽅

#### <span id="page-19-1"></span>メールアドレスを登録している場合

お電話にてキャンセルを承ります

### <span id="page-19-2"></span>電話番号の登録のみの場合

お電話にてキャンセルを承ります

## <span id="page-19-3"></span>完了!

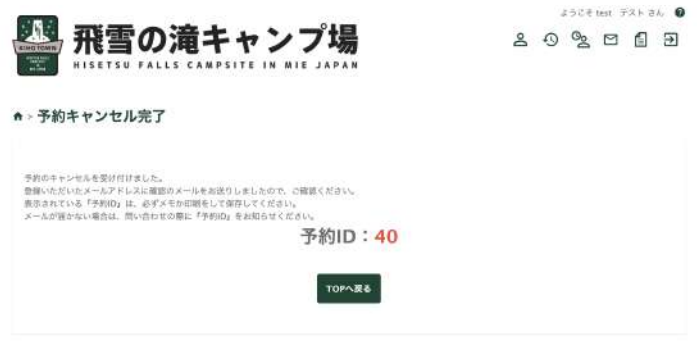

「予約キャンセルが完了」に画⾯が切り替わり、キャンセルメールが届きます キャンセルメールを受信してキャンセルが完了となります

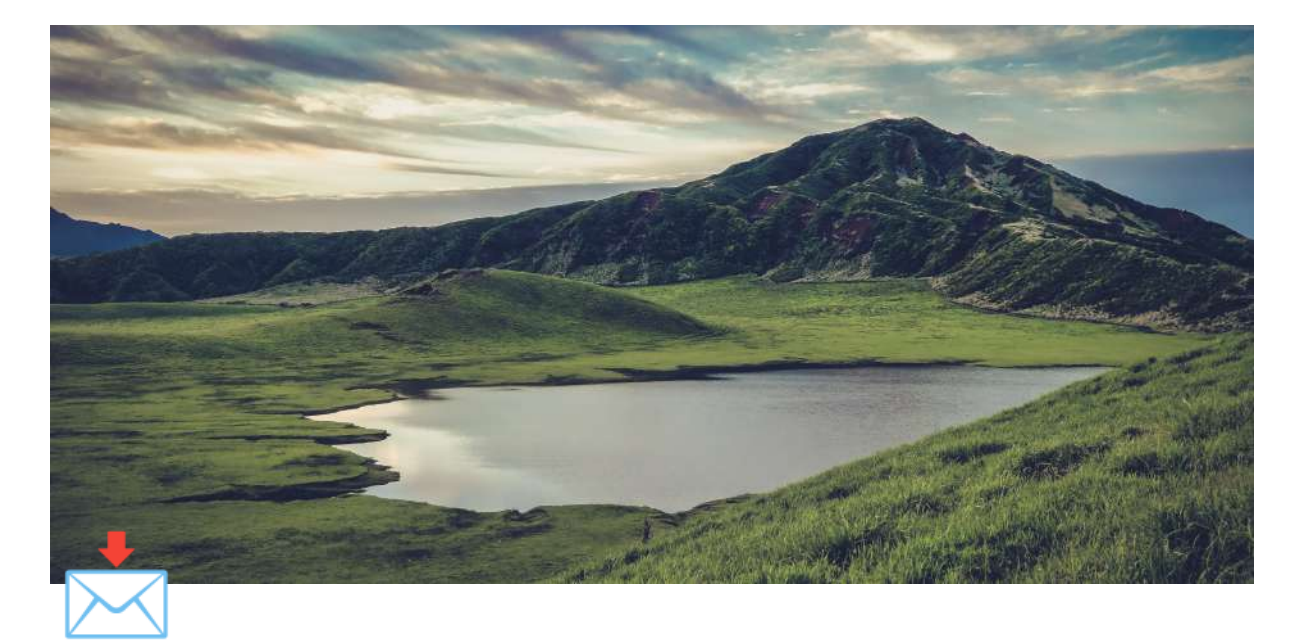

# キャンセル通知

1. 会員登録をしている方

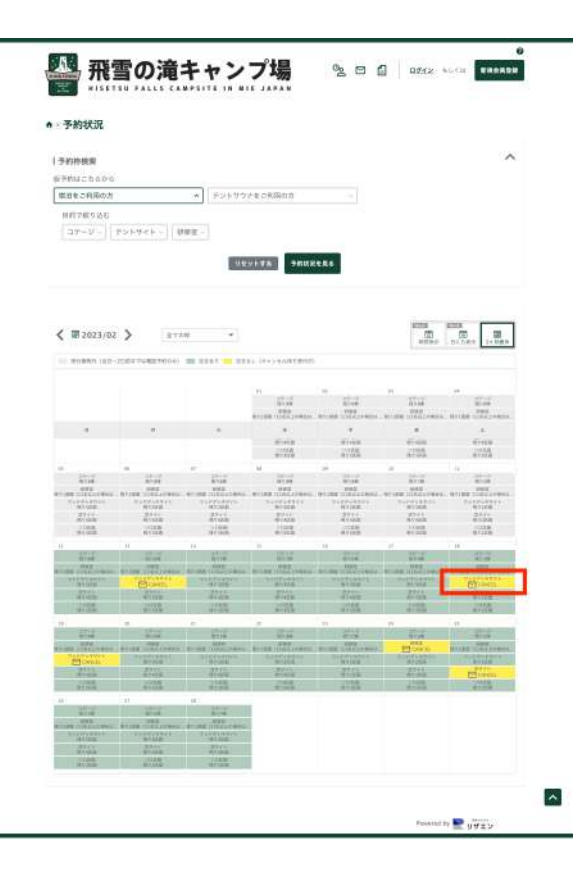

ご希望のお⽇にちに空きがない場合、

#### キャンセルが出た際にメールにて通知を差し上げることが可能です

※キャンセルが出た際の通知のみのサービスです。自動繰り上げ予約はされません のでご注意ください。

# <span id="page-22-0"></span>**1.** 会員登録をしている⽅

ログインをした状態で「空きなし」のお⽇にちをクリックします

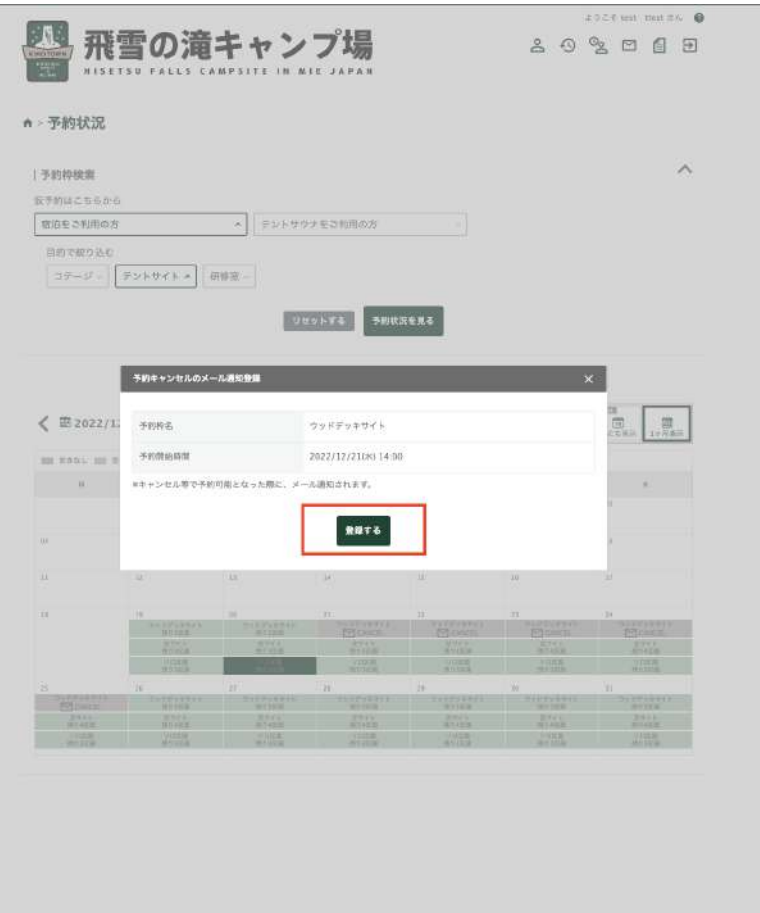

「予約枠名」「日時(予約開始時間)」を確認し、「登録する」をクリックします

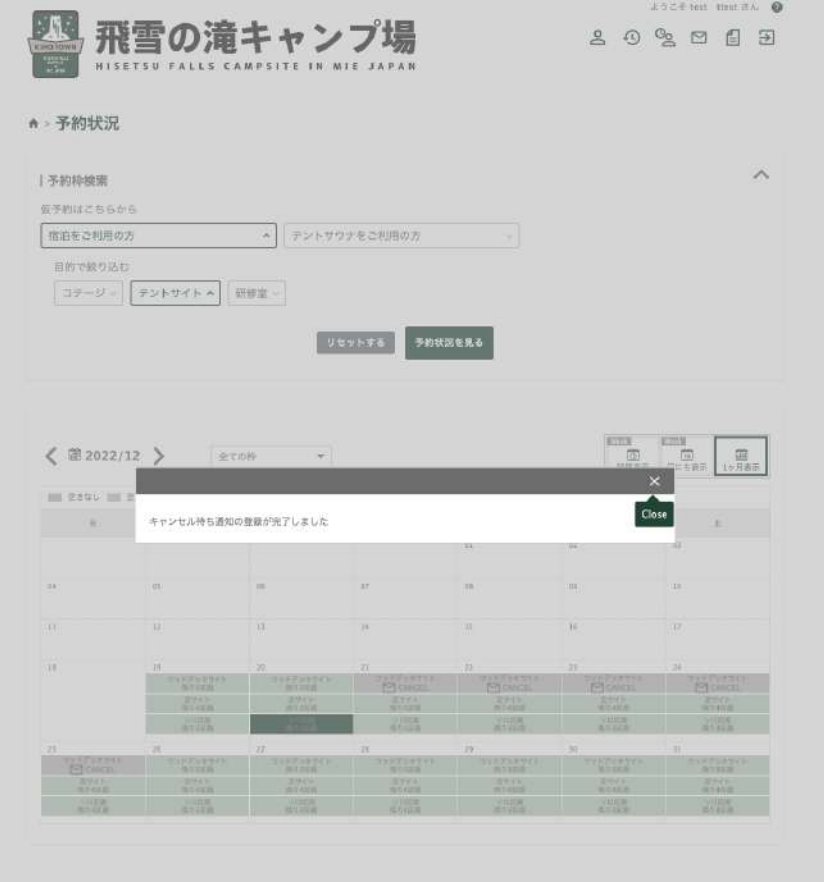

キャンセル待ち通知の登録が完了です

ご希望のお⽇にちにキャンセルが出たらメールが届きますので 再度ご予約画⾯からご予約をお願いいたします。

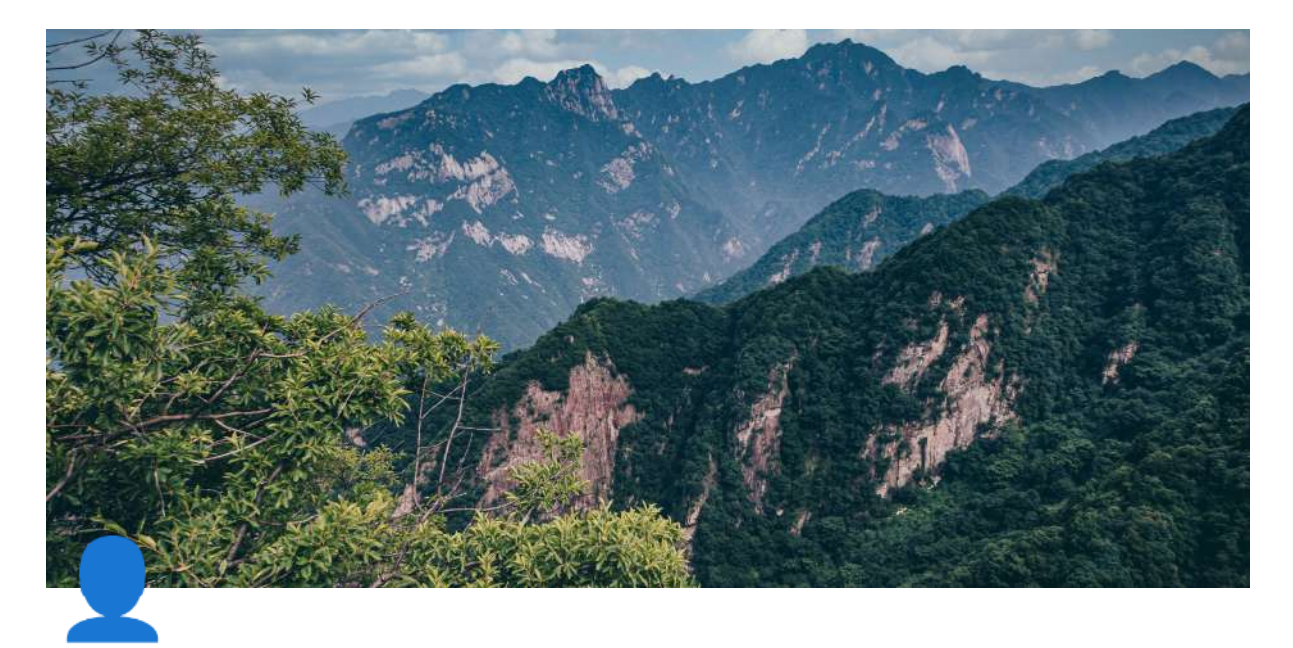

# 会員情報を変更する

手順

1. [予約サイトへログインする](#page-24-1) 2. マイページへ行く 3.[編集ページを確認](#page-25-1) 4.[予約者情報から内容を確認・変更する](#page-26-0) 6. [完了!](#page-27-0)

<span id="page-24-0"></span>手順

# <span id="page-24-1"></span>**1.** 予約サイトへログインする

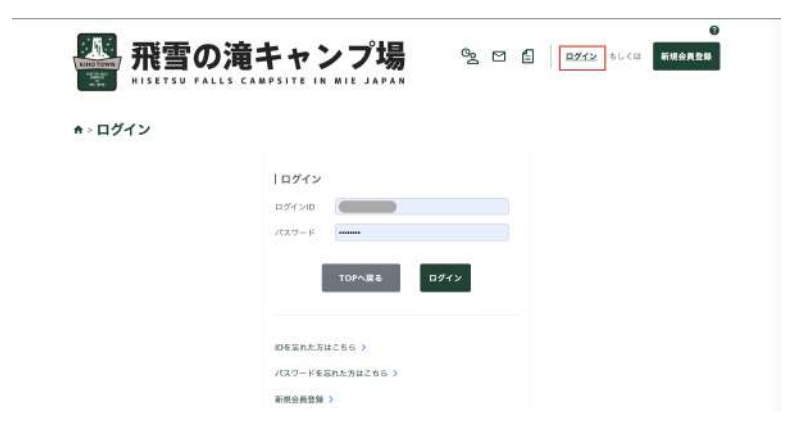

予約サイトの「ログイン」をクリックし、IDとパスワードを⼊⼒する。

## <span id="page-25-0"></span>**2.** マイページへ⾏く

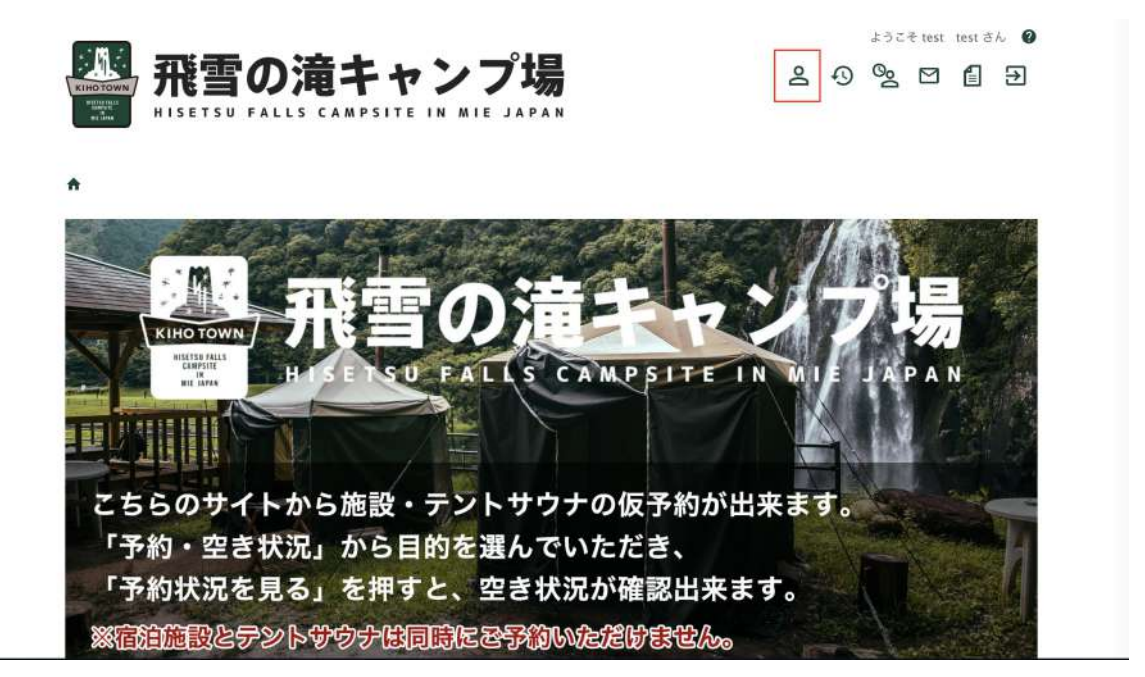

#### ログイン後、ページの上部にある「● (マイページ)」をクリックする

## <span id="page-25-1"></span>**3.**編集ページを確認

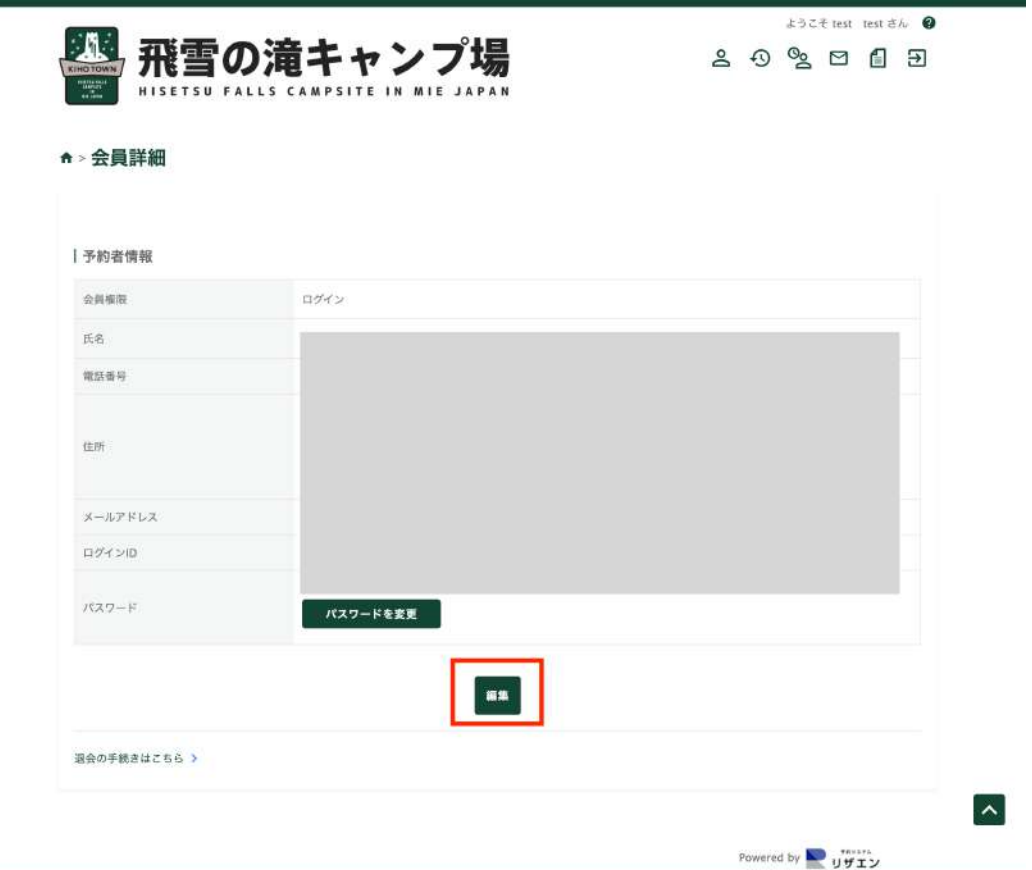

「編集」ボタンをクリックします

## <span id="page-26-0"></span>**4.**予約者情報から内容を確認・変更する

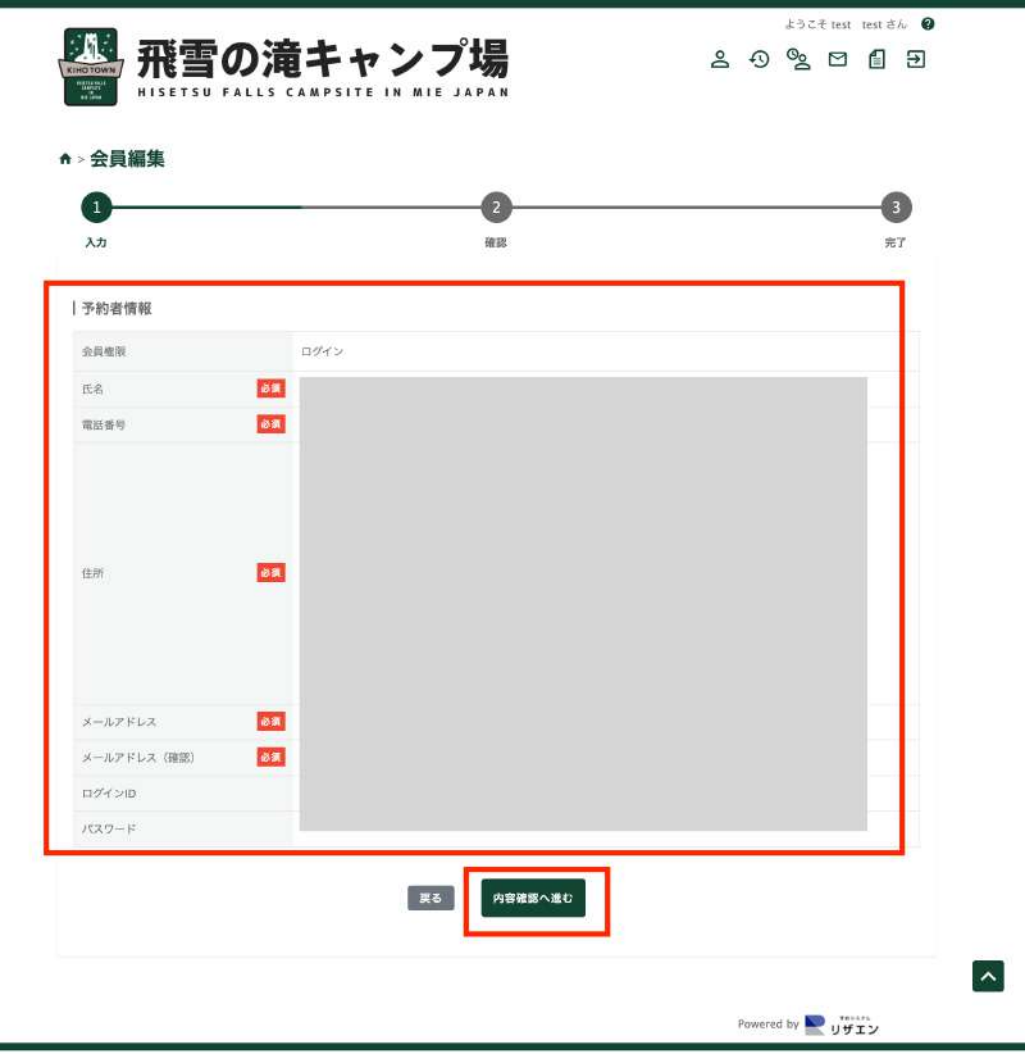

必要に応じて内容を変更し、「内容確認へ進む」をクリックします

# <span id="page-27-0"></span>**6.** 完了!

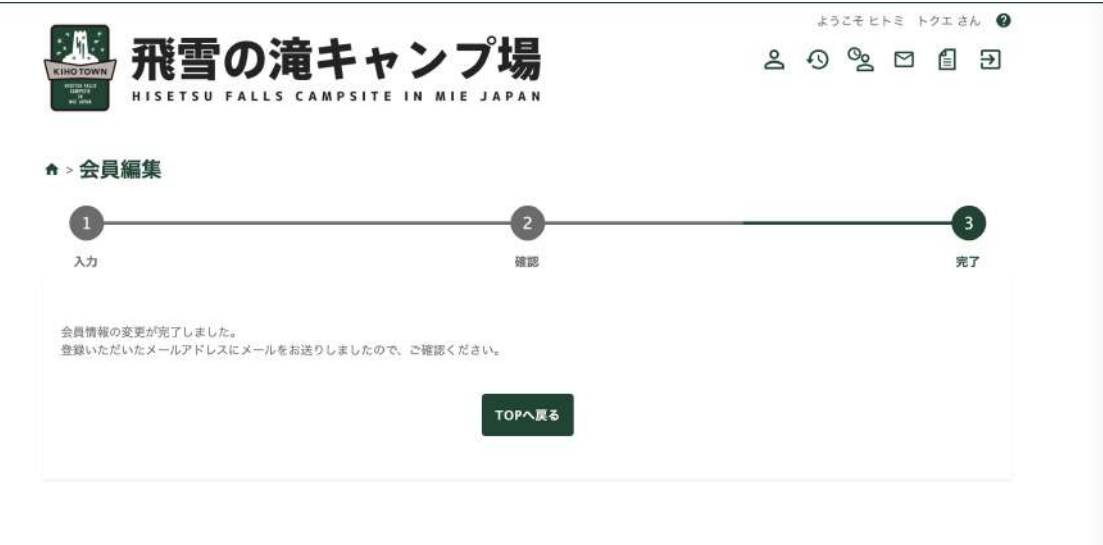

「編集完了」画⾯になり、変更が完了となります

※ご登録いただいているメールアドレスにメールが届きますので内容をご確認くだ さい